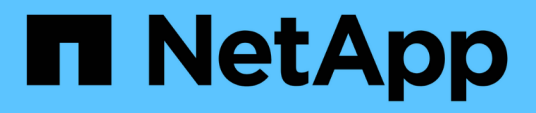

# **Restoring the OnCommand Workflow Automation database**

OnCommand Workflow Automation 5.0

NetApp October 22, 2024

This PDF was generated from https://docs.netapp.com/us-en/workflow-automation-50/rhel-install/taskrestore-oncommand-workflow-automation-database-using-web-portal.html on October 22, 2024. Always check docs.netapp.com for the latest.

# **Table of Contents**

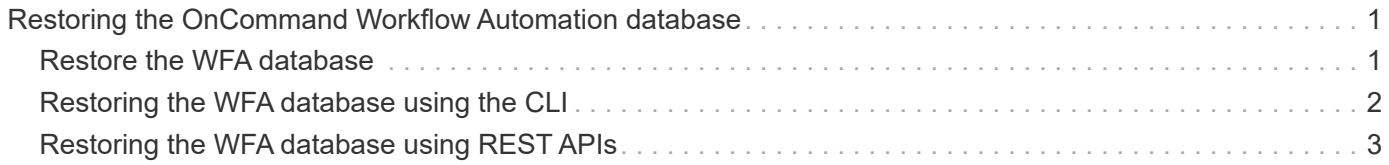

# <span id="page-2-0"></span>**Restoring the OnCommand Workflow Automation database**

Restoring the OnCommand Workflow Automation (WFA) database includes restoring the system configuration settings and cache information, including the playground database.

- Restoring a WFA database erases the current WFA database.
- You can restore a WFA database backup only to a system that is running the same version or a later version of WFA.

For example, if you created a backup on a system that is running WFA 4.2, the backup can be restored only to systems that are running WFA 4.2 or later.

- After the restore operation is complete, the WFA SSL certificate is replaced with the SSL certificate in the backup file.
	- A comprehensive restore operation of WFA databases and configurations is required during disaster recovery, and can be used in both standalone and high-availability environments.
- $(i)$
- A comprehensive backup cannot be created by using the web UI.

You can use only the CLI commands or REST APIs to backup and restore the WFA database comprehensively during disaster recovery.

# <span id="page-2-1"></span>**Restore the WFA database**

You can restore the OnCommand Workflow Automation (WFA) database that you backed up previously.

### **What you'll need**

- You must have created a backup of the WFA database.
- You must have admin or architect credentials.

### **About this task**

- Restoring a WFA database erases the current database.
- You can restore a WFA database backup only to a system running the same or a later version of OnCommand Workflow Automation.

For example, if you created a backup on a system running OnCommand Workflow Automation 4.2, the backup can be restored only to systems running OnCommand Workflow Automation 4.2 or later.

### **Steps**

- 1. Log in to the WFA web GUI as an admin.
- 2. Click **Settings** and under **Maintenance**, click **Backup & Restore**.
- 3. Click **Choose file**.
- 4. In the dialog box that opens, select the WFA backup file, and click **Open**.
- 5. Click **Restore**.

# **After you finish**

You can review the restored content for completeness in functionality—for example, the functioning of your custom workflows.

# <span id="page-3-0"></span>**Restoring the WFA database using the CLI**

During a disaster, while recovering data you can restore the OnCommand Workflow Automation (WFA) database and supported configurations that you backed up previously using the command-line interface (CLI). The supported configurations include data access, HTTP timeout, and SSL certificates.

The following are the two types of restore:

- Full restore
- Regular restore

# **Restore (full) the WFA database using the CLI**

You can do a full restore of the OnCommand Workflow Automation (WFA) database and supported configurations that you backed up previously by using the command-line interface (CLI). In a full restore, you can restore the WFA database, WFA configuration, and key.

## **What you'll need**

- You must have created a backup of the WFA database.
- You must have admin or architect credentials.

### **Steps**

1. At the shell prompt, navigate to the following directory on the WFA server:

```
WFA_install_location/wfa/bin
```
wfa install location is the WFA installation directory.

2. Restore the WFA database:

```
wfa --restore --full --user=user name [--password=password] [--location=path]
--restart
```
- *user\_name* is the user name of the admin or architect user.
- *password* is the password of the user.

If you have not provided the password, you must enter the password when prompted.

- *path* is the complete directory path to the restore file.
- 3. Verify that the restore operation is successful and WFA is accessible.

# **Restore (regular) the WFA database using the CLI**

You can do a regular restore of the OnCommand Workflow Automation (WFA) database that you backed up previously by using the command-line interface (CLI). In a regular restore, you can only restore the WFA database.

# **What you'll need**

- You must have created a backup of the WFA database.
- You must have admin or architect credentials.

## **Steps**

1. At the shell prompt, navigate to the following directory on the WFA server:

```
WFA_install_location/wfa/bin
```
wfa install location is the WFA installation directory.

2. Restore the WFA database:

```
wfa --restore --user=user name [--password=password] [--location=path]
```
- *user\_name* is the user name of the admin or architect user.
- *password* is the password of the user.

If you have not provided the password, you must enter the password when prompted.

- *path* is the complete directory path to the restore file.
- 3. Verify that the restore operation is successful and WFA is accessible.

# <span id="page-4-0"></span>**Restoring the WFA database using REST APIs**

You can restore the OnCommand Workflow Automation (WFA) database by using REST APIs. You cannot use the command-line interface (CLI) to restore the WFA database during a failover.

The following are the two types of restore:

- Full restore
- Regular restore

# **Restore (full) the WFA database using REST APIs**

You can do a full restore of the OnCommand Workflow Automation (WFA) database by using REST APIs. In a full restore, you can restore the WFA database, WFA configuration, and key.

# **What you'll need**

• You must have created a .zip backup of the WFA database.

- You must have admin or architect credentials.
- If you are restoring the database as a part of the migration procedure, you must do a full restore.

#### **Steps**

1. Enter the following URL in the REST client browser:

https://IP address of WFA server/rest/backups?full=true

- 2. In the **Backup** window, select the **POST** method.
- 3. In the **Part** drop-down list, select **Multipart Body**.
- 4. In the **File** field, enter the following information:
	- a. In the **Content type** drop-down list, select **multi-part/form-data**.
	- b. In the **Charset** drop-down list, select **ISO-8859-1**.
	- c. In the **File name** field, enter the name of the backup file you created and that you want to restore.
	- d. Click **Browse**.
	- e. Select the location of the . zip backup file.
- 5. Navigate to the /opt/netapp/wfa/bin directory and restart the WFA services:
- 6. Restart the **NetApp WFA Database** and **NetApp WFA Server** service:

wfa --restart

7. Verify that the restore operation is successful and WFA is accessible.

# **Restore (regular) the WFA database using REST APIs**

You can do a regular restore of the OnCommand Workflow Automation (WFA) database by using REST APIs. In a regular restore, you can only restore the WFA database.

### **What you'll need**

- You must have created a . zip backup of the WFA database.
- You must have admin or architect credentials.
- If you are restoring the database as a part of the migration procedure, you must do a full restore.

#### **Steps**

1. Enter the following URL in the REST client browser:

https://IP address of WFA server/rest/backups

- 2. In the **Backup window**, select the **POST** method.
- 3. In the **Part** drop-down list, select **Multipart Body**.
- 4. In the **File** field, enter the following information:
	- a. In the **Content type** drop-down list, select **multi-part/form-data**.
	- b. In the **Charset** drop-down list, select **ISO-8859-1**.
	- c. In the **File name**field, enter the name of the backup file as backupFile.
- d. Click **Browse**.
- e. Select the location of the . zip backup file.
- 5. Navigate to the /opt/netapp/wfa/bin directory, and restart the WFA services:
- 6. Verify that the restore operation is successful and WFA is accessible.

### **Copyright information**

Copyright © 2024 NetApp, Inc. All Rights Reserved. Printed in the U.S. No part of this document covered by copyright may be reproduced in any form or by any means—graphic, electronic, or mechanical, including photocopying, recording, taping, or storage in an electronic retrieval system—without prior written permission of the copyright owner.

Software derived from copyrighted NetApp material is subject to the following license and disclaimer:

THIS SOFTWARE IS PROVIDED BY NETAPP "AS IS" AND WITHOUT ANY EXPRESS OR IMPLIED WARRANTIES, INCLUDING, BUT NOT LIMITED TO, THE IMPLIED WARRANTIES OF MERCHANTABILITY AND FITNESS FOR A PARTICULAR PURPOSE, WHICH ARE HEREBY DISCLAIMED. IN NO EVENT SHALL NETAPP BE LIABLE FOR ANY DIRECT, INDIRECT, INCIDENTAL, SPECIAL, EXEMPLARY, OR CONSEQUENTIAL DAMAGES (INCLUDING, BUT NOT LIMITED TO, PROCUREMENT OF SUBSTITUTE GOODS OR SERVICES; LOSS OF USE, DATA, OR PROFITS; OR BUSINESS INTERRUPTION) HOWEVER CAUSED AND ON ANY THEORY OF LIABILITY, WHETHER IN CONTRACT, STRICT LIABILITY, OR TORT (INCLUDING NEGLIGENCE OR OTHERWISE) ARISING IN ANY WAY OUT OF THE USE OF THIS SOFTWARE, EVEN IF ADVISED OF THE POSSIBILITY OF SUCH DAMAGE.

NetApp reserves the right to change any products described herein at any time, and without notice. NetApp assumes no responsibility or liability arising from the use of products described herein, except as expressly agreed to in writing by NetApp. The use or purchase of this product does not convey a license under any patent rights, trademark rights, or any other intellectual property rights of NetApp.

The product described in this manual may be protected by one or more U.S. patents, foreign patents, or pending applications.

LIMITED RIGHTS LEGEND: Use, duplication, or disclosure by the government is subject to restrictions as set forth in subparagraph (b)(3) of the Rights in Technical Data -Noncommercial Items at DFARS 252.227-7013 (FEB 2014) and FAR 52.227-19 (DEC 2007).

Data contained herein pertains to a commercial product and/or commercial service (as defined in FAR 2.101) and is proprietary to NetApp, Inc. All NetApp technical data and computer software provided under this Agreement is commercial in nature and developed solely at private expense. The U.S. Government has a nonexclusive, non-transferrable, nonsublicensable, worldwide, limited irrevocable license to use the Data only in connection with and in support of the U.S. Government contract under which the Data was delivered. Except as provided herein, the Data may not be used, disclosed, reproduced, modified, performed, or displayed without the prior written approval of NetApp, Inc. United States Government license rights for the Department of Defense are limited to those rights identified in DFARS clause 252.227-7015(b) (FEB 2014).

#### **Trademark information**

NETAPP, the NETAPP logo, and the marks listed at<http://www.netapp.com/TM>are trademarks of NetApp, Inc. Other company and product names may be trademarks of their respective owners.